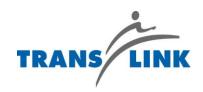

# **PEOPLESOFT 9.2**APPLYING FOR A TRANSIT OPERATOR

JOB OPENING

# TABLE OF CONTENTS

| 1 | New Applicant                                                                                                    | . 2 |
|---|----------------------------------------------------------------------------------------------------|-----|
| 2 | Existing Applicant                                                                                                    | . 3 |
| 3 | Job Search                                                                                                    | . 4 |
| 4 | Applying For Jobs                                                                                                    | . 5 |
|   | START:       6         Prequalify:       6         Resume:       6         Driver's License:       8         Referrals:       8         Review and Submit:       9         Confirmation:       9         Notification:       10 |     |
| 5 | My Notifications                                                                                                    | 10  |
| 6 | My Activities                                                                                                    | 11  |
| 7 | My Favorite Jobs                                                                                                    | 11  |
| 8 | My Saved Searches                                                                                                    | 11  |
| 9 | My Account information                                                                                                    | 13  |

### 1 NEW APPLICANT

If you are a new applicant you will have to register before you can apply for job openings.

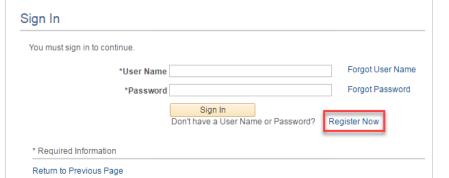

Registering with the careers page allows you to track your application and maintain your personal information in one easy to use tool.

Fill out the required information (marked with \*) and click 'Register'.

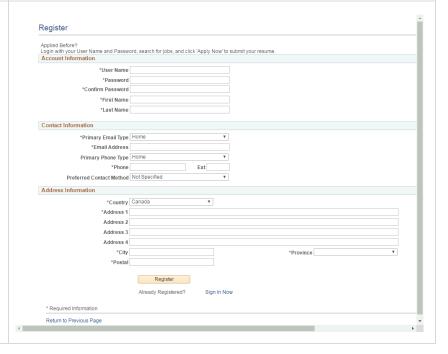

# 2 EXISTING APPLICANT

| If you are already registered, enter your 'User Name' and 'Password' to log in.                                                                                         | You must sign in to continue.  *User Name  *Password  Sign In  Don't have a User Name or Password? Register Now  *Required Information  Return to Previous Page                                                                                |
|----------------------------------------------------------------------------------------------------|----------------------------------------------------------------------------------------------------|
| If you forgot your User Name, click on 'Forgot User Name'.                                                                                                    | You must sign in to continue.  *User Name  *Password  Sign In  Don't have a User Name or Password? Register Now  *Required Information  Return to Previous Page                                                                                |
| Indicate the Primary Email Address used under the contact information at the time of registration. Click 'Email User Name'.  The 'User Name' will be sent to the email. | Forgot User Name  The email address entered here will search primary email addresses and send the matching User Name to you.  Forgot Your User Name?  *Primary Email Address  Email User Name  * Required Information  Return to Previous Page |
| If you forgot your Password, click on 'Forgot Password'.                                                                                                    | You must sign in to continue.  *User Name                                                                                                    |

Indicate the User Name created at the time of registration. Click 'Reset Password'.

A new password will be sent to the primary e-mail address indicated. You will be able to reset the password.

# Enter your User Name and a message will be sent to your primary email address with your new generated password. Forgot Your Password? \*Enter your User Name Reset Password \* Required Information Return to Previous Page

### 3 JOB SEARCH

The Job Search page displays a list of job openings available. CMBC Lost Property Clerk - Expression of Interest - 20160446
Department: Lost Property | Job Family: Call Centre | Location: Lower Mainland | Posted Date: 10/12/201 BCRTC Power Technician - Capital Support - FTT (approx 12 months) - 20160522
Department: Power | Job Family: Technical/Trades | Location: Lower Mainland | Posted Date: 10/11/ Use the 'Filter by' area to the Job Search left of the grid to choose filtering criteria. Another way to search for a job opening: BCRTC Power Technician - Capital Support - FTT (approx 12 months) - 20160522
Department: Power I Job Family: Technical/Trades | Location: Lower Mainland | Posted Date: 10/11/2016 • Perform a keyword search using the search field above TL Senior TravelSmart Specialist - 20160516

Department: Transportation Demand Mingmt | Job Family: Transportation Planning | Location: Lower Mainland | Posted Date: the grid • Searchable fields include: Job title, Job opening ID, regular/temporary, full/part time, department, job family

### 4 APPLYING FOR JOBS

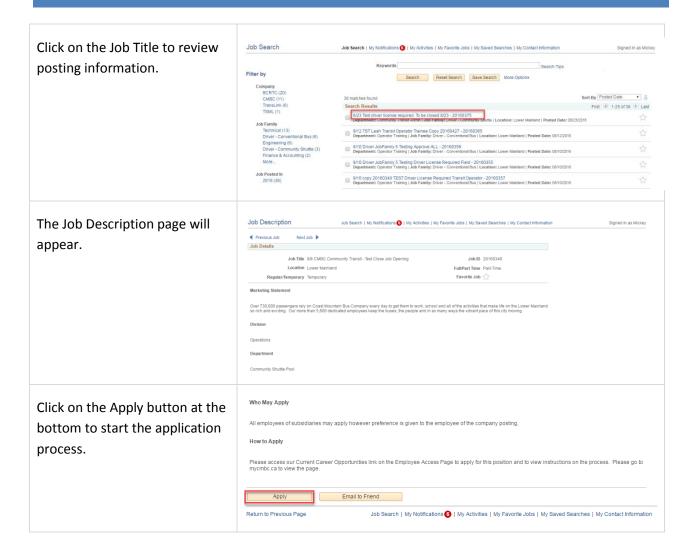

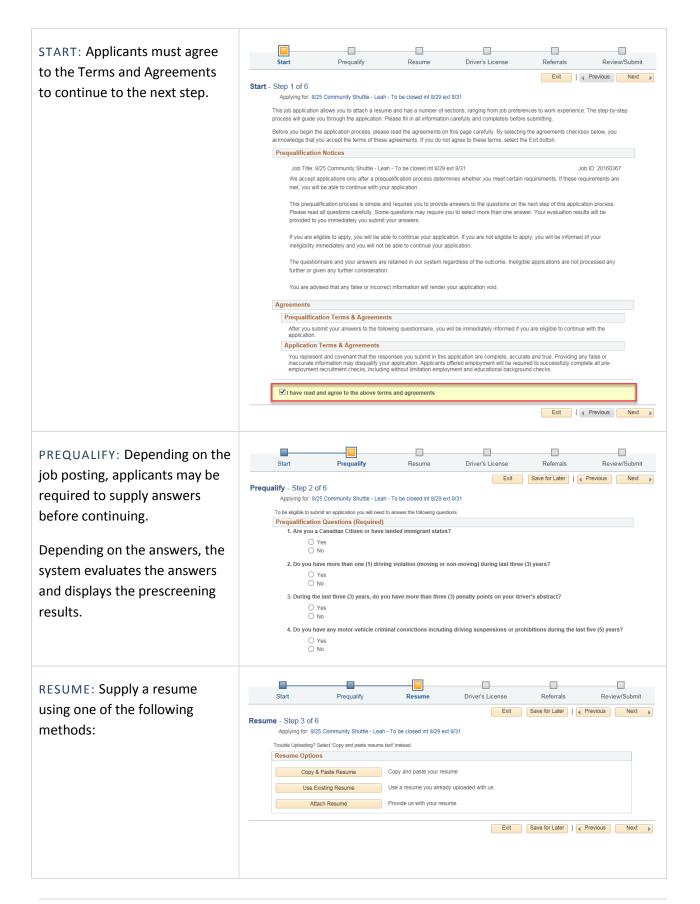

• Copy & Paste Resume: Copy Copy & Paste Resume Option the resume information and Copy & Paste Resume paste into the space provided. \*Title Language English \*Resume Format - Font - Size - B I U S **■ ■ ■ ■ ■ ■ ■ ■ ▲- ▲-**\* Required Information Save Cancel • Use Existing Resume: Only **Use Existing Resume** available for selection if a resume was previously Referrals Review/Submit submitted. Exit Save for Later | Previous Next Resume - Step 3 of 6 Applying for: 8/25 Community Shuttle - Leah - To be closed int 8/29 ext 8/31 Trouble Uploading? Select 'Copy and paste resume text' instead Resume Options Copy & Paste Resume Copy and paste your resume Use Existing Resume Use a resume you already uploaded with us Exit Save for Later Previous Next • Attach Resume: Browse for an Attach Resume attachment from your computer to and click upload. Resume Options \*Only attach Word or PDF Copy & Paste Resume Copy and paste your resume Use Existing Resume Use a resume you already uploaded with us document type with a title Attach Resume Provide us with your resume maximum of 64 characters. Save for Later | Previous Next File Attachment Browse... Upload Cancel

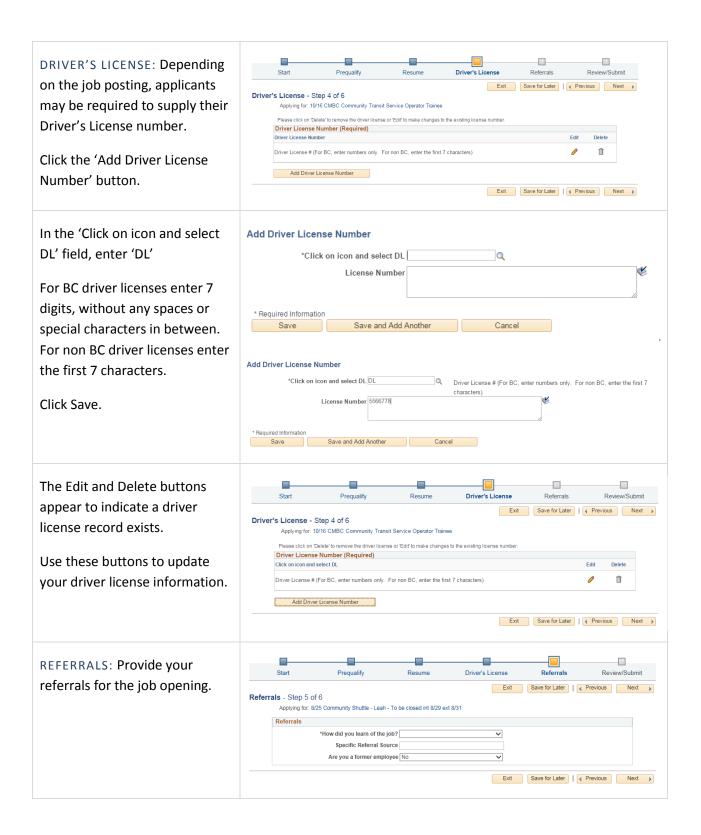

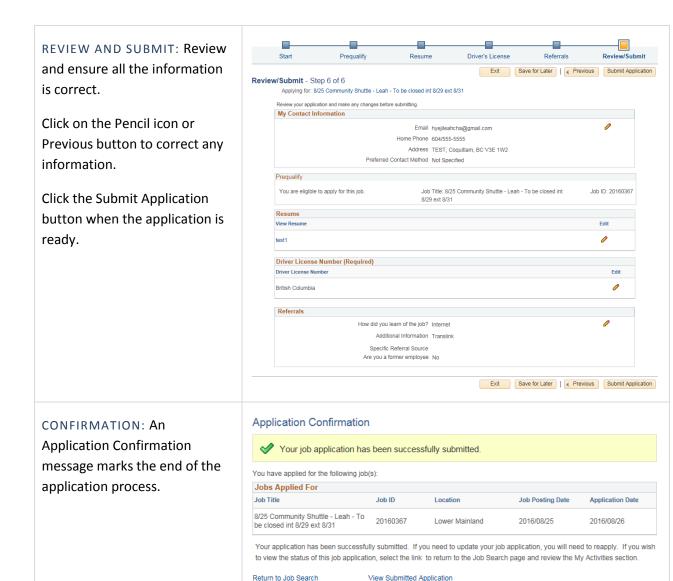

View Submitted Application

NOTIFICATION: An e-mail is sent to confirm the application has been submitted.

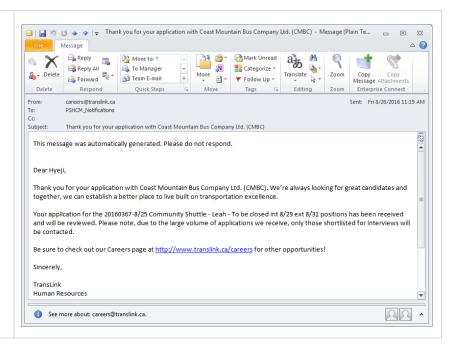

### 5 MY NOTIFICATIONS

Use the My Notification page to review and act on notifications. See the types of notifications received below:

My Notifications

Notifications

Notifications

Subject

Status

Received

Delete

Please add your references

New 2016/08/30 3.02PM

Your automated job search 2016 JOB SEARCHES has returned results

Viewed 2016/08/30 2.31PM

You are invited to apply for a job: CMBC Community Transit Service Operator Trainee (Job ID New 2016/08/30 2.57PM

Return to Previous Page

Job Search | My Notifications 2 | My Activities | My Favorite Jobs | My Saved Searches | My Contact Information

You are invited to apply for a job: <job title and ID>

Invitations to apply for a job appears if a recruiter links you to a job opening. You are not automatically applied. It is just an invite.

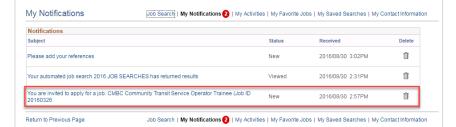

Click the notification to display the Job Description Page, where you can review the job information or click the Apply button to start an application.

### 6 MY ACTIVITIES

Use the My Activities page to:

- Review summary information about applications and resumes.
- Withdraw from applications.
- Manage non-resume attachments.

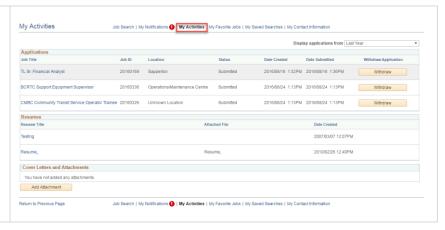

### 7 MY FAVORITE JOBS

You can use the My Favorite Jobs page to view favorite jobs.

You can mark jobs as favorites by clicking on the star to keep track of jobs that you are interested in.

Favourite your jobs from the Job Search page or from the Job Description page.

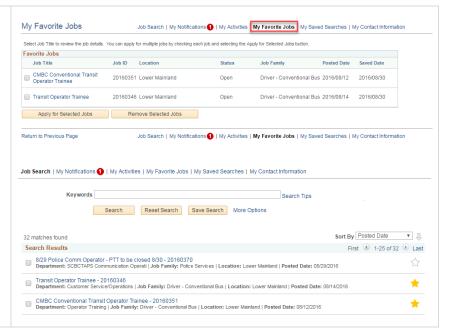

### 8 MY SAVED SEARCHES

Users can use the My Saved Searches page to view, edit, delete, and run saved searches.

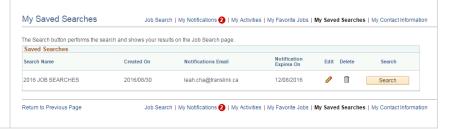

You can run the saved searches from the My Saved Searches page.

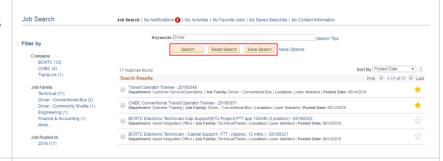

When saving a search, you can choose to receive automated email notifications listing jobs that meet the saved search criteria.

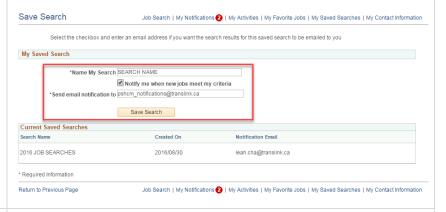

If there is a new job opening that meets the search criteria defined, you will receive notification overnight under My Notification section.

If you have chosen to receive email notifications, you will receive an e-mail notification as well.

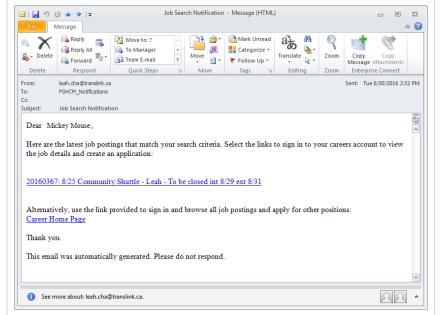

Under My Notifications, Your automated job search <search name> also returns results.

Job search notifications appear if an you have saved search criteria under My Saved Searches.

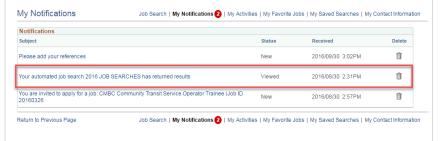

Clicking the notification link displays the search results on the Job Search Page.

### 9 MY ACCOUNT INFORMATION

Use the My Account Information page to view and update account information.

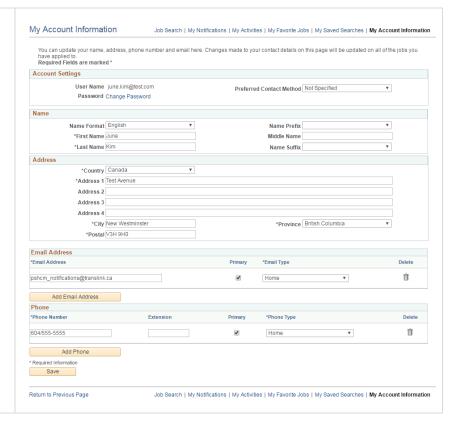